## **Digital Kaleidoscopes**

Start with a sprinkling of basic shapes, then rotate and blend them to create an eye-catching creation!

Kaleidoscopes provide you with mesmerizing landscapes of color that are governed by both chaos and order. As you peer inside them, colors and shapes are shattered and reconstructed in symmetrical splendor.

1. Make a square canvas with a white background. Using the Shape Tool, draw a variety of shapes on separate layers, leaving a good bit of white space.

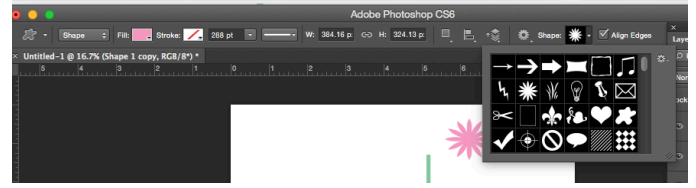

2. Create a new layer at the top and then hit Cmd+Opt+Shift+E. Now press Cmd+T, then Ctrl right click, choose Flip Horizontal and commit the action. Set the blend mode to multiply.

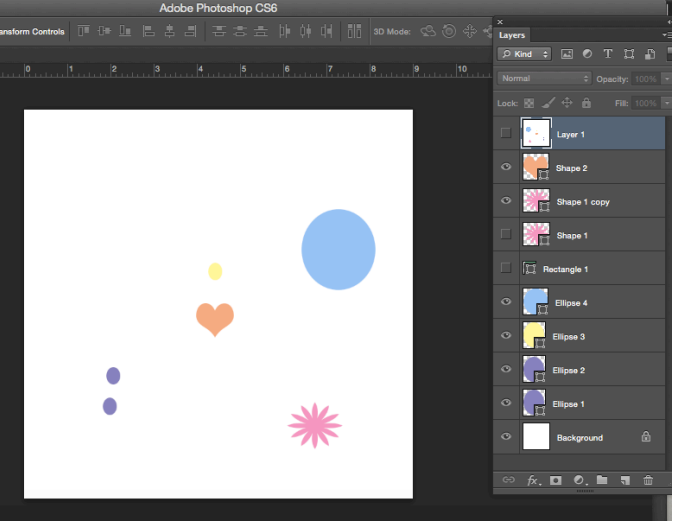

3. Create another new layer at the top and press Cmd+Opt+Shift+E. Hit Cmd+T, Ctrl/right click, choose flip vertical and then commit. Set the layer's blend mode to Multiply.

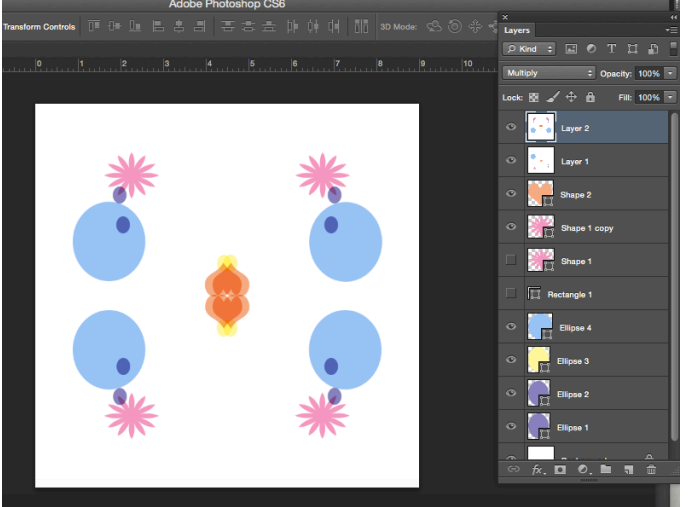

4. Again, create a new layer and press Cmd+Opt+Shift+E. Press Cmd+T. Enter a value of 45 degrees for Rotate in the Options bar and then commit. Set the blend mode to multiply.

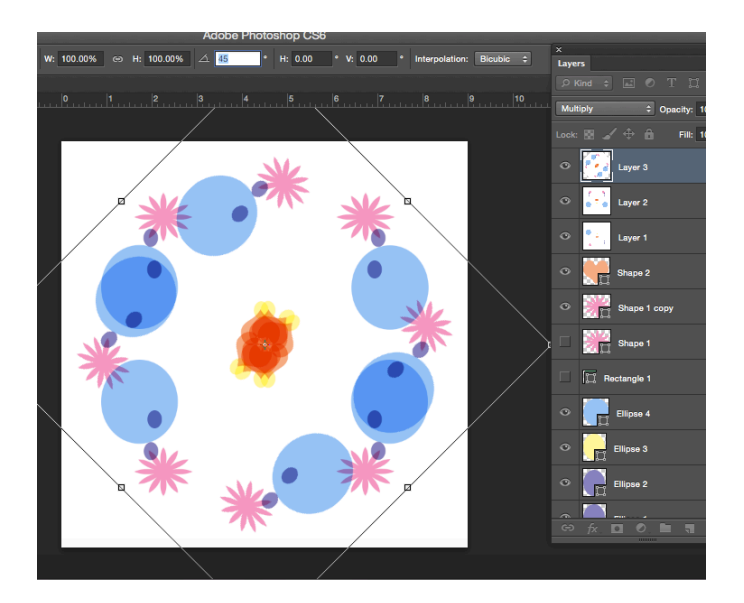

5. Repeat step 4 another 3-4 times, until symmetry is achieved. The first kaleidoscope form is complete. For now, turn the visibly off on all the layers except the white background.

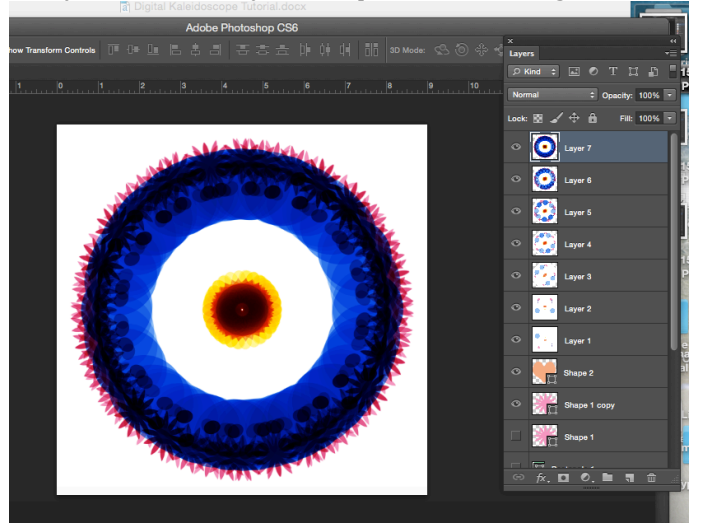

- 6. On new layer at the top of the stack, create another batch of shapes. You want the second to contract the first one, so use a different layout and density for this one.
- 7. Create a new layer at the top and then hit Cmd+Opt+Shift+E. Press Cmd+T, Ctrl/right-click, choose Flip Horizontal and commit. Set this to multiply.
- 8. Create another new layer at the top, then press Cmd+Opt+Shift+E. Again, Cmd+T, Ctrl/right-click, then choose Flip Vertical and commit. Set the blend mode to Multiply.
- 9. Now create a new layer and press  $Cmd+Opt+Shift+E$ . Hit  $Cmd+T$ . Set Rotate to 45 degrees in the Options bar and commit the actions. Set the layer's blend mode to Multiply.
- 10. Repeat step 9 two or three times until symmetry is achieved. The second form is now complete! Now we'll unite the forms. Create a new layer and press Cmd+Opt+Shift+E. Turn off the visibility for all the layers associated with this second form.
- 11. Turn the visibility back on for all the layers for the first form. Select the top layer from step 10 and cycle through the blend modes (activate the Move Tool and then use Shift-Plus or Shift-Minus) until you get a pleasing mixture.
- 12. Now play with the various adjustments layers. For example, we used Color Balance and a Gradient Fill set to Color Burn to tweak the coloring. We also added more detail by going through the main steps again to create another form to blend in.